#### **C** Kimberly-Clark

#### **& Kimberly-Clark**

i<br>L

Hnací síla digitální budoucnosti K-C

# Jak se zaregistrovat jako dodavatel v Coupa (pro dodavatele)

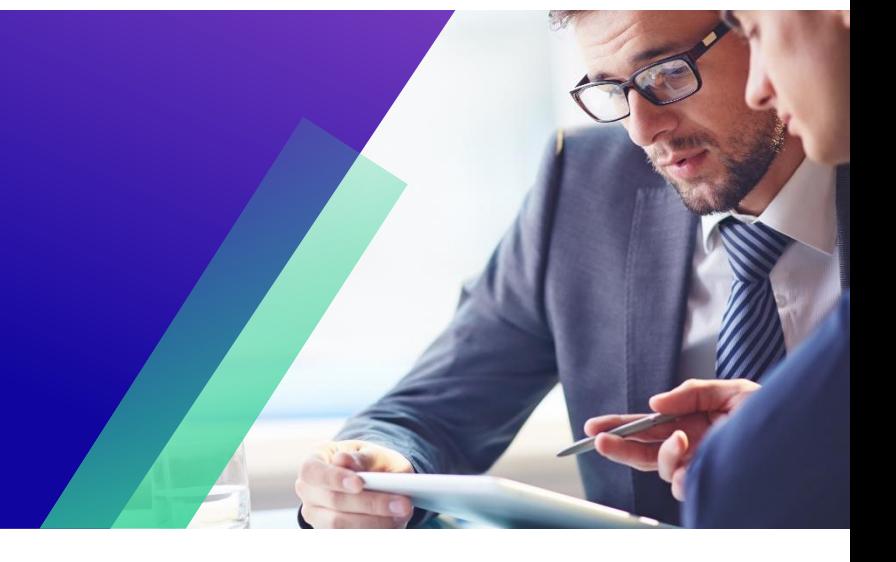

*Chcete-li dosáhnout nejlepších výsledků výuky, klikněte na ikonu Úpravy a vyberte Otevřít na ploše pro zobrazení tohoto dokumentu v aplikaci Microsoft Word. Zobrazení tohoto dokumentu v SharePointu nebo v prohlížeči může zkreslit umístění obrázků a textu.*

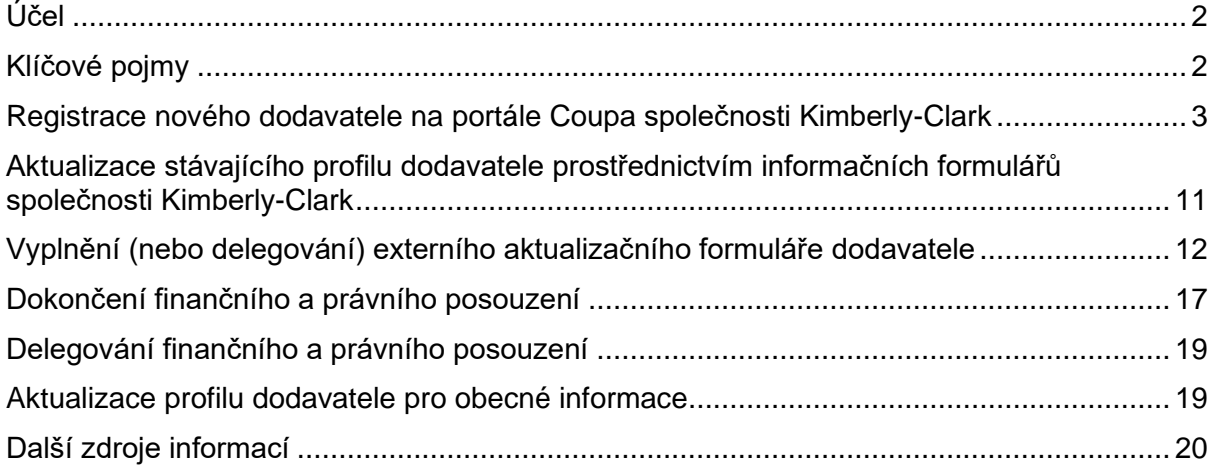

**Vaše zobrazení na portálu Coupa Supply Portal (CSP) se může mírně lišit od tohoto školení, ale kroky k dokončení aktivity budou stejné.**

# <span id="page-1-0"></span>**Účel**

Tato stručná referenční karta (QRC) vysvětluje postup pro registraci dodavatele na portále Coupa společnosti Kimberly-Clark Coupa.

 $\equiv_{\mathcal{P}}$ 

**Poznámka:** Někteří dodavatelé společnosti Kimberly-Clark již mohou být na portálu Coupa registrováni pro obchodování s jinými zákazníky. Tito dodavatelé by měli dokončit nastavení přes **Nastavení jako Existující profil dodavatele.**

Dodavatelé, kteří v současné době neobchodují se svými zákazníky prostřednictvím dodavatelského portálu Coupa, by měli nejprve postupovat podle **procesu nastavení nového profilu dodavatele** (viz. Úkol 1), a poté pokračovat k Úkolu 2 a dokončit nastavení prostřednictvím informačních formulářů společnosti Kimberly-Clark.

# <span id="page-1-1"></span>**Klíčové pojmy**

- **Formulář Žádost o registraci nového dodavatele** je formulář, který zahajuje proces založení dodavatele a je vyplněn žadatelem. Po odeslání žádosti o založení nového dodavatele bude zahájen proces žádosti externí aktualizace dodavatele.
- **Externí aktualizační formulář dodavatele** je formulář, který dodavatel předkládá buď za účelem aktualizace svých stávajících informací na dodavatelském portálu společnosti Coupa, nebo za účelem poskytnutí svých informací poprvé v rámci procesu registrace dodavatele.
	- a. Kromě tohoto formuláře mohou být někteří dodavatelé požádáni o vyplnění dotazníku finančního a právního posouzení. Tento dotazník může být pro některé dodavatele součástí procesu registrace a musí být vyplněn a vyřešeny všechny příslušné problémy, aby mohl být formulář externí aktualizace dodavatele schválen.
	- b. Jakmile bude tento formulář schválen, informace o záznamu dodavatele budou integrovány do jiných systémů pro nastavení. Po dokončení tohoto nastavení lze provádět transakce mezi společností Kimberly-Clark a dodavatelem.
- **Dodavatelský portál Coupa (CSP)** je webový portál, který pomáhá dodavatelům při správě jejich transakcí se společností Kimberly-Clark.
- **Externí finanční a právní posouzení je** externí dotazník, který je součástí procesu registrace, jehož cílem je zjistit finanční a právní zdraví dodavatelů. Tento dotazník se spouští pro vybrané dodavatele, kteří splňují kritéria.

# <span id="page-2-0"></span>**Nastavení nového profilu dodavatele společnosti Kimberly-Clark na portálu Coupa**

Registrace na dodavatelském portálu Coupa (CSP) Vás spojí s transakcemi se společností Kimberly-Clark. Následující kroky popisují upřednostňovaný a jediný proces, který K-C přijímá pro registraci dodavatelů prostřednictvím CSP.

- 1. Od společnosti K-C obdržíte e-mailovou pozvánku s předmětem: **Pokyny k registraci od společnosti Kimberly-Clark – vyžadována akce**
- 2. Klikněte na tlačítko **Připojit se ke Coupa** v e-mailu s pozvánkou nebo **Přeposlat tuto pozvánku**, pokud nejste správným kontaktem ve Vaší společnosti

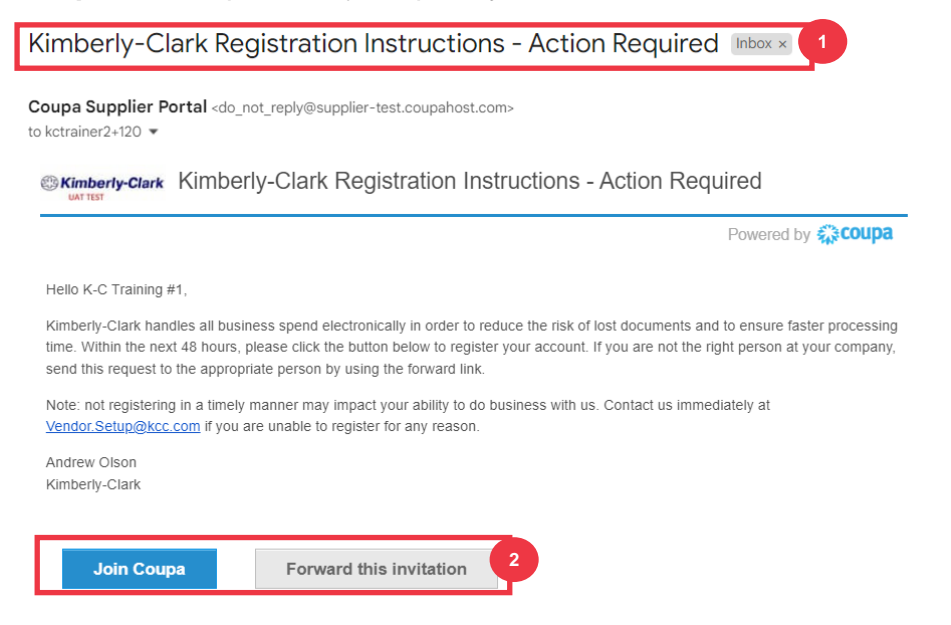

*\*Vezměte prosím na vědomí, že zpráva, kterou obdržíte, se může mírně lišit od výše uvedeného snímku obrazovky*

*Pokračujte prosím na další stránku.*

- 3. Vyplňte následující informace (povinná pole jsou označena červenou hvězdičkou \*). Zadejte svůj **název firmy, e-mailovou adresu, křestní jméno** (primární kontakt), příjmení **(primární kontakt) a** heslo **(alfanumerické, minimálně 8 znaků).**
- 4. Zaškrtněte **políčko Zásady ochrany osobních údajů a Podmínky použití** (povinné).

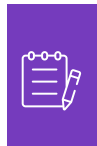

**Poznámka:** V právních podmínkách použití jsou uvedeny podmínky pro používání elektronické fakturace prostřednictvím Coupa a portálu CSP. Vy, jako dodavatel, zejména pokud jste odpovědní za správu daňových dokladů, jste povinni si tyto podmínky použití přečíst, posoudit a odsouhlasit je. Potvrdíte tak, že jste si vědomi své odpovědnosti za obsah a nakládání s těmito doklady.

- 5. Po dokončení **klikněte na tlačítko** Vytvořit účet.
	- a. Klikněte na odkaz **PŘIHLÁSIT SE** (pokud máte existující účet CSP).

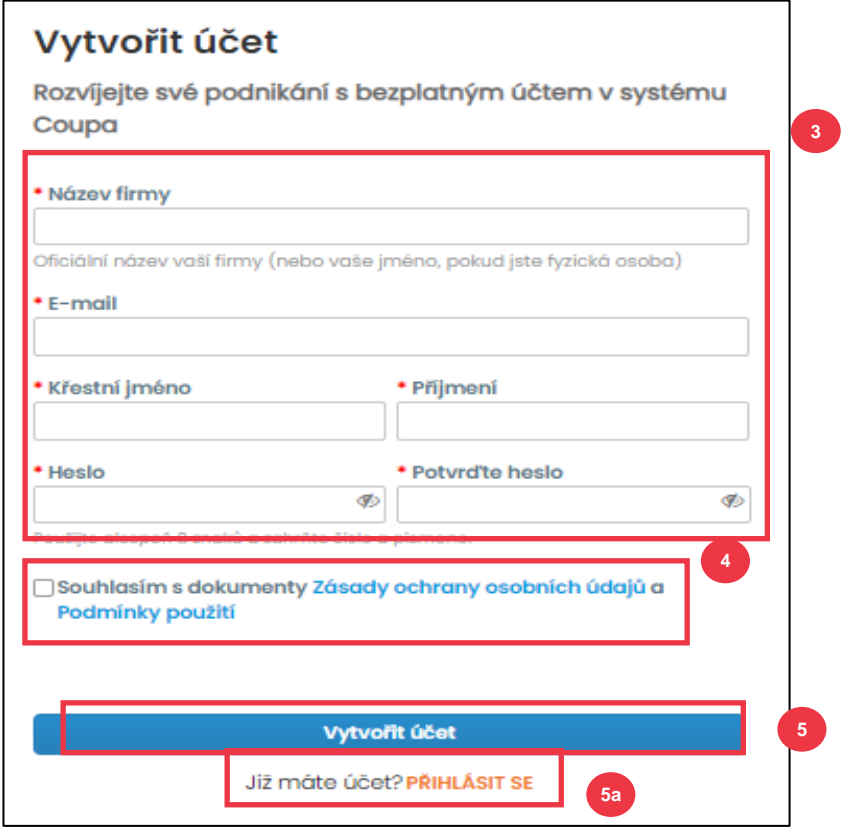

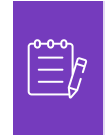

**Poznámka:** Váš účet na portále CSP je založený na konkrétní e-mailové adrese. Pokud používáte jinou e-mailovou adresu, než je ta, kterou má K-C v evidenci, nebudete se schopni přihlásit, dokud tuto e-mailovou adresu neposkytnete nebo nevytvoříte účet CSP s touto e-mailovou adresou.

*Pokračujte prosím na další stránku.*

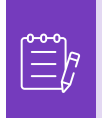

**Poznámka:** Pokud potřebujete pomoc s překladem, prohlížeče Google Chrome a Microsoft Edge nabízejí bezplatná rozšíření s překladačem. Je však Vaší zodpovědností zajistit, aby informace poskytnuté společnosti Kimberly-Clark byly přesné

- 6. Do následujících polí zadejte následující informace o vaší firmě (povinná pole jsou označena červenou hvězdičkou \*): **Jméno a příjmení, Telefonní číslo, Země/oblast, Adresa, Město, Stát, PSČ.**
- 7. Klikněte na **tlačítko Další**.

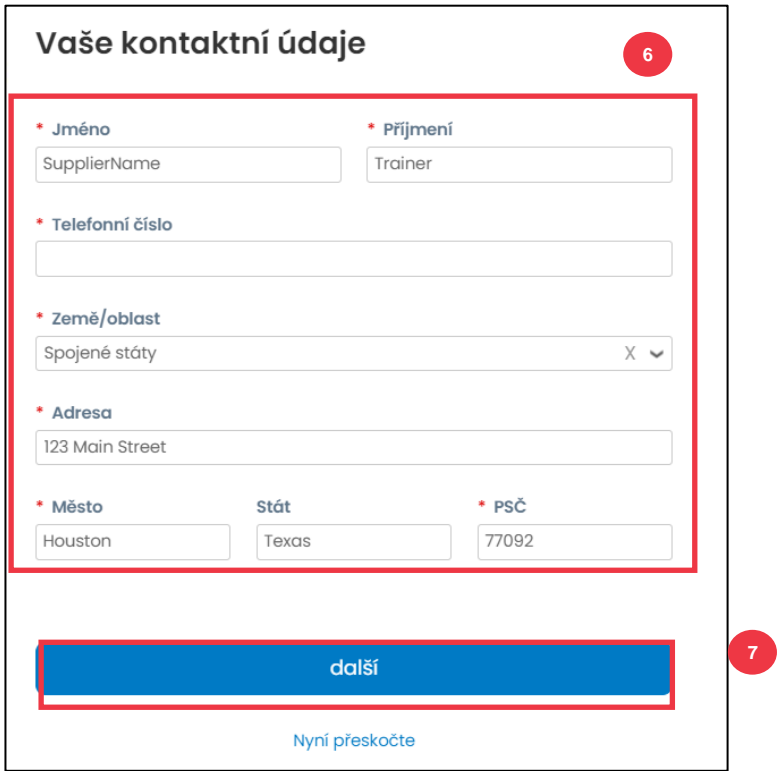

*Pokračujte prosím na další stránku.*

- 8. Vyplňte následující informace o Vaší firmě (povinná pole jsou označena červenou hvězdičkou \*): **Firemní webové stránky, DIČ.** Vyberte možnost **Nemám webové stránky** nebo **Nemám DIČ,** pokud se na Vaši společnost nevztahuje.
- 9. Zadejte následující informace o Vaší firmě (povinná pole jsou označena červenou hvězdičkou \*): Číslo DUNS**, pokud má Vaše společnost číslo DUNS Dun & Bradstreet.**
- 10. Klikněte na tlačítko Další.

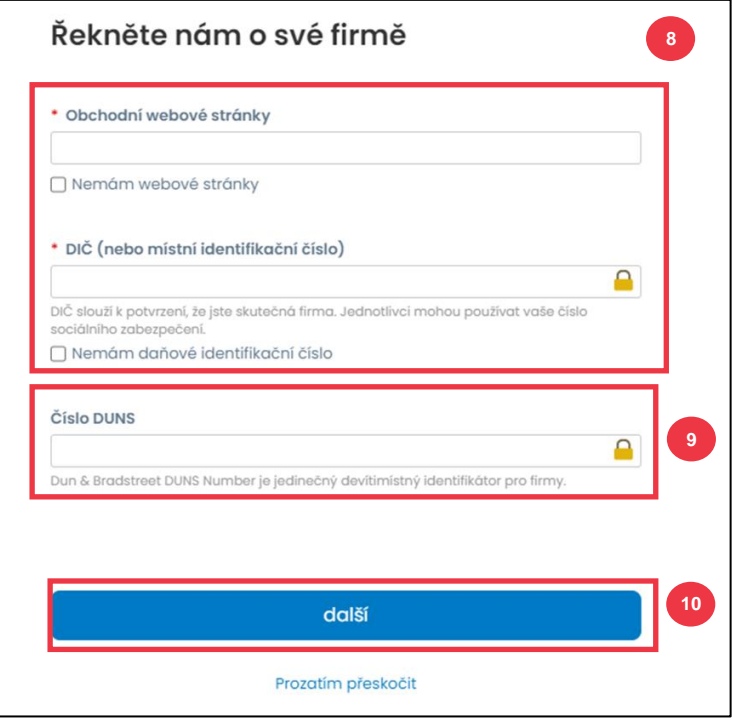

- 11. Do následujících polí zadejte informace o Vaší firmě (povinná pole jsou označena červenou hvězdičkou \*): **Rok založení, Preferovaná měna, Velikost společnosti, Popis podnikání, Oblast služeb, Oblasti vyloučení.**
- 12. Klikněte na **tlačítko Další**.

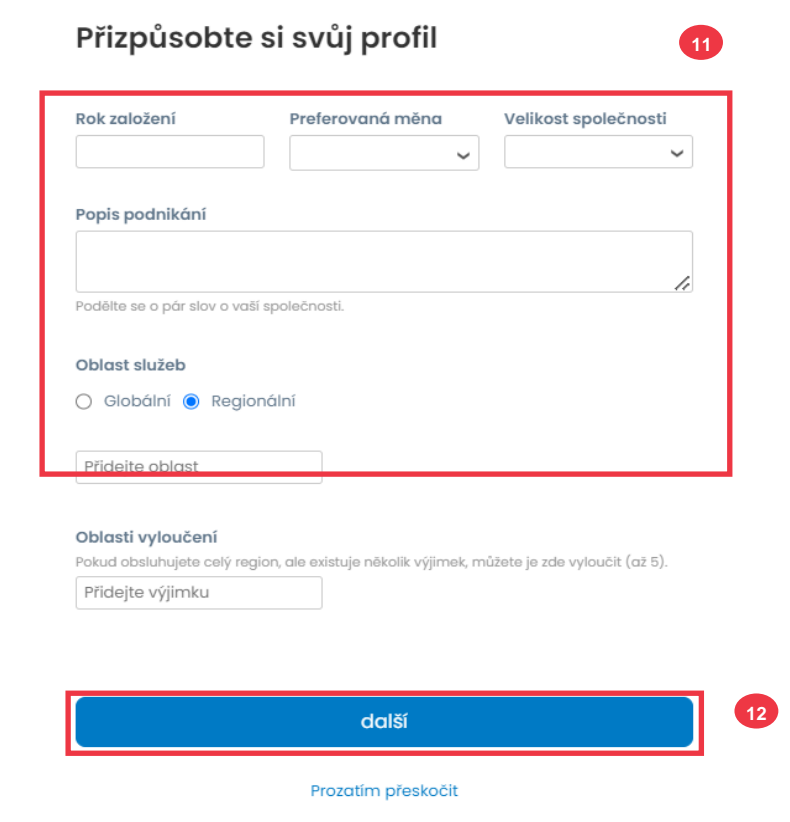

- 13. Vyberte svou zemi.
- 14. Vyberte kategorie diverzity vhodné pro Vaši společnost.
- 15. Klikněte na **tlačítko Další**.

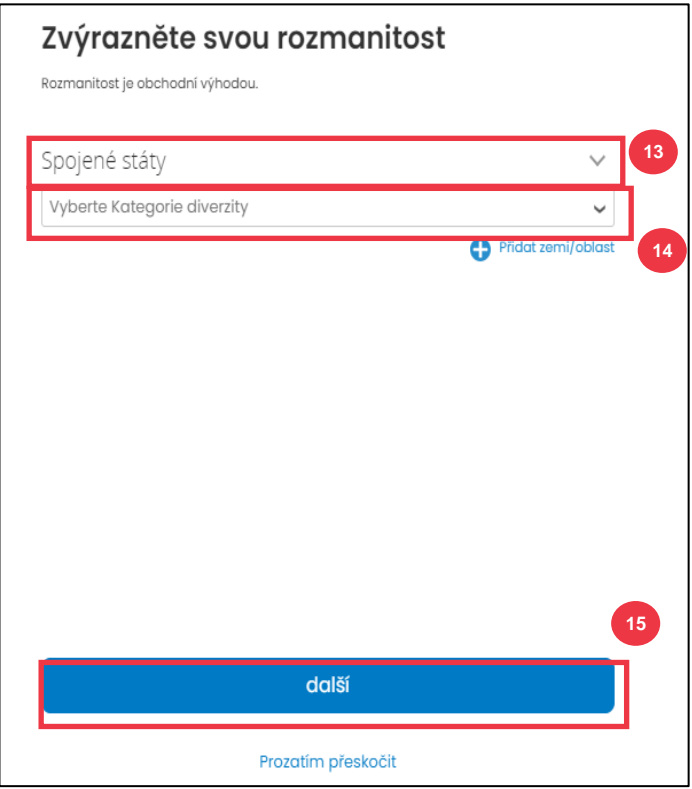

- 16. Kliknutím na **tlačítko Nahrát chcete-li připojit** certifikáty diverzity.
- 17. Kliknutím na **tlačítko Prozatím přeskočit** tento krok obejdete a certifikáty diverzity můžete přidat v pozdější fázi.
- 18. Klikněte na **tlačítko Další**.

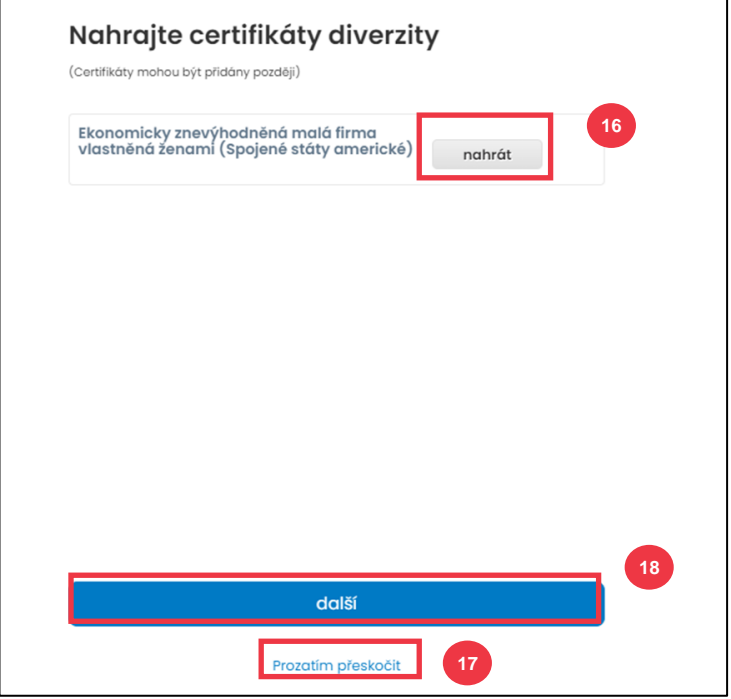

- 19. Vyberte si Průmysl vhodný pro Vaši společnost.
- 20. Vyberte kategorie produktů a služeb, které Vaše společnost poskytuje.
- 21. Klikněte na **tlačítko Další**.

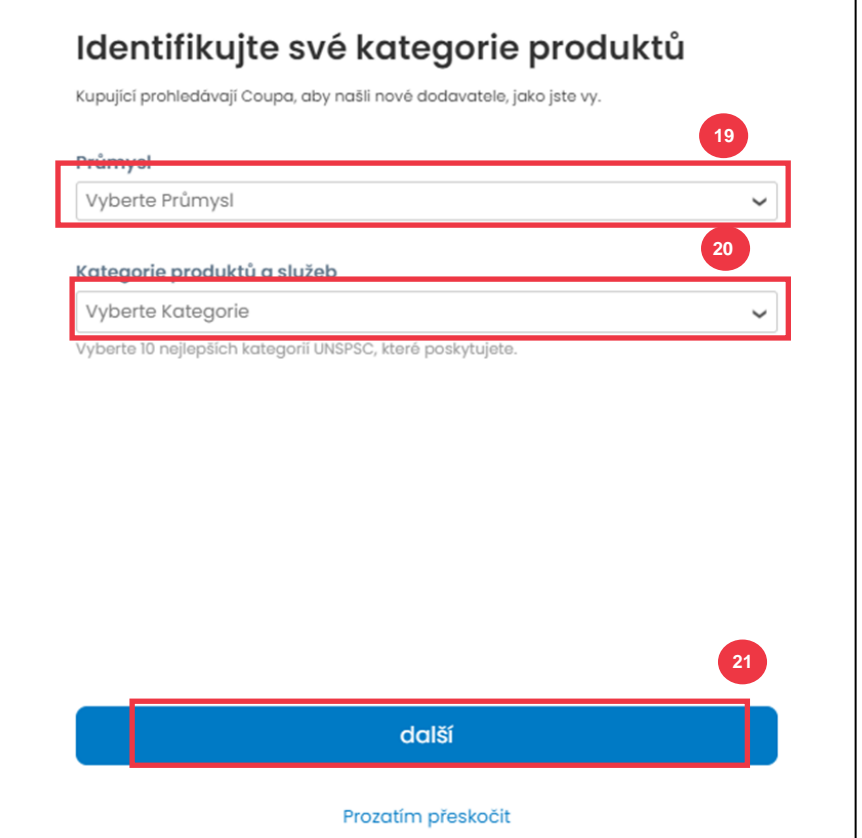

22. Vyberte možnost **Pokračujte s Free**.

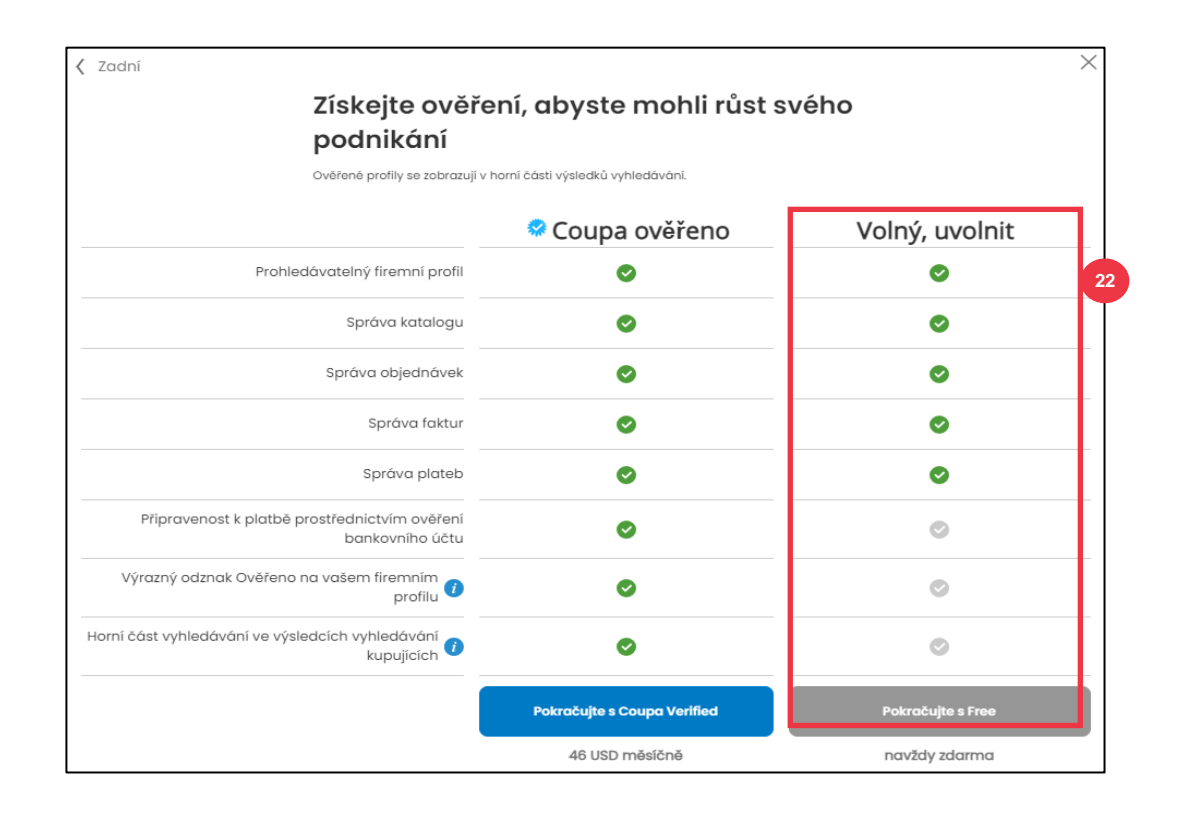

#### Po úspěšné registraci budete přesměrováni na **domovskou stránku dodavatelského portálu Coupa (CSP**).

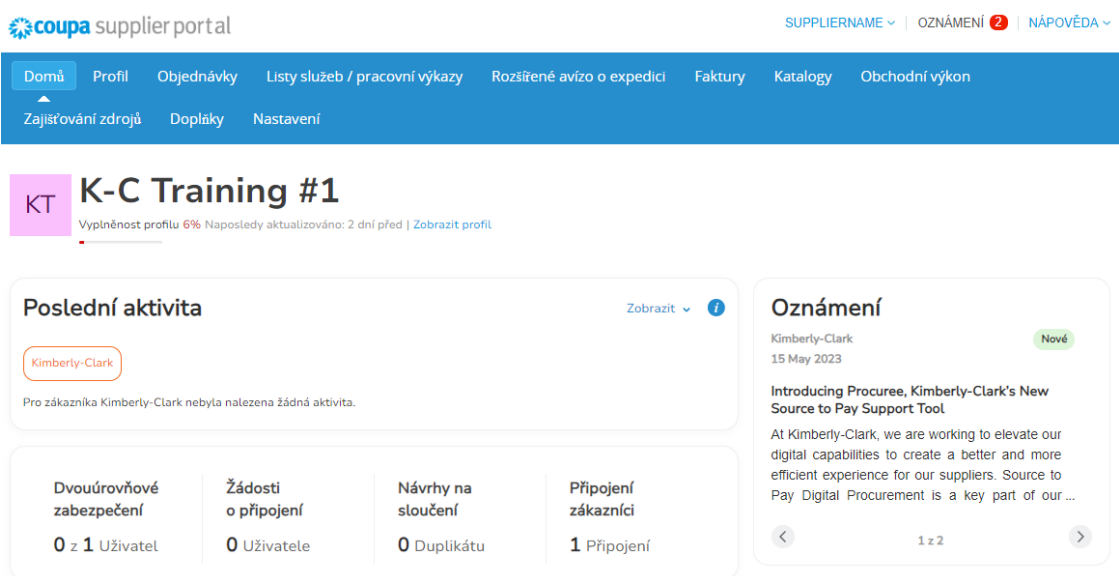

# <span id="page-10-0"></span>**Aktualizace existujícího profilu dodavatele prostřednictvím informačních formulářů společnosti Kimberly-Clark**

**Dodavatelé, kteří již obchodují s jinými zákazníky prostřednictvím dodavatelského portálu Coupa,** budou muset nastavit svůj stávající profil CSP u společnosti Kimberly-Clark prostřednictvím formuláře Externí aktualizace dodavatele.

Chcete-li nastavit obchodování se společností Kimberly-Clark, proveďte následující kroky.

**Poznámka:** Je důležité, aby dodavatelé pro nastavení obchodování se společností Kimberly-Clark vyplnili zmíněný formulář.

i<br>L

Coupa je systém společnosti Kimberly-Clark, který spravuje informace pro všechny dodavatele, a to i v případě, že dodavatelé přijímají objednávky z jiného systému (např. Taulia).

- 1. Dodavatelům bude zaslána e-mailová pozvánka z **portálu Coupa Supplier Portal** (**do\_not\_reply@supplier.coupahost.com)** s předmětem **Žádost o informace k profilu od společnosti Kimberly-Clark – je vyžadována akce.**
- 2. Klikněte na tlačítko **Připojit se a odpovědět** v e-mailu s pozvánkou.

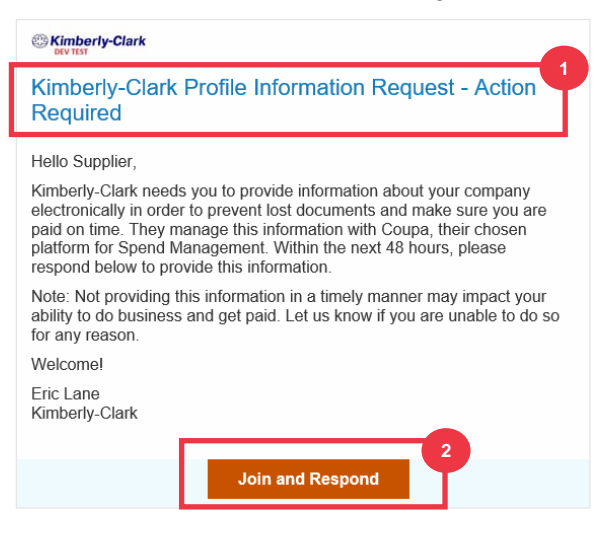

3. Zobrazí **se přihlašovací obrazovka dodavatelského portálu Coupa**, zadejte přihlašovací údaje pro portál CSP.

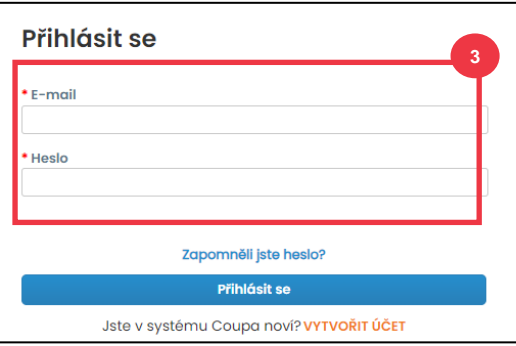

4. Na **domovské obrazovce dodavatelského portálu Coupa** klikněte na kartu **Profil**.

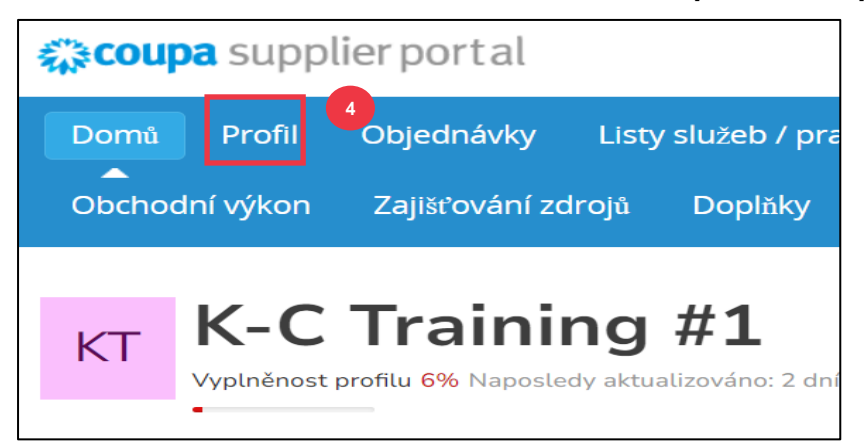

# <span id="page-11-0"></span>**Vyplnění (nebo delegování) externího aktualizačního formuláře**

## **dodavatele**

i<br>L

Když dodavatel obdrží **externí formulář** k prvnímu vyplnění, bude odeslán primárnímu kontaktu dodavatele. Pokud chcete povolit jinému uživateli vyplnění externího formuláře, budete muset do profilu CSP Vaší společnosti přidat nového uživatele. Další podrobnosti **najdete ve školení [Přidání nového uživatele v CSP](https://kimberlyclark.sharepoint.com/:w:/r/sites/i797/Learning%20Document%20Library/STP_QRC_How%20to%20Add%20a%20New%20User%20in%20CSP%20for%20Suppliers_Coupa_NA_EN.docx?d=wdebacfc33bb84b168020f424255345e6&csf=1&web=1&e=VLmPq4)**.

Po přidání bude mít nový uživatel přístup k externímu formuláři z domovské stránky CSP v části **Žádosti o informace.** Chcete-li dokončit požadavek na externí formulář, pokračujte v provádění následujících kroků na portále CSP.

1. Klikněte na **podkartu** Žádosti o informace.

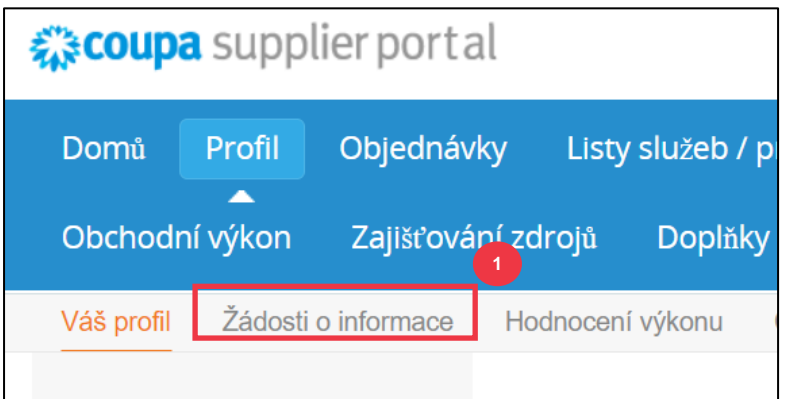

- 2. Načte se formulář **Externí aktualizace dodavatele**.
- 3. Některá pole se **automaticky vyplní** z předchozích informací z veřejného profilu Vaší společnosti. Aktualizujte prosím všechny informace, které se mohly změnit v požadovaných polích (\*).
	- a. Zkontrolujte následující pole, abyste se ujistili o správnosti automaticky vyplněných informací nebo polí, která vyžadují zadání nových informací: **Oficiální název dodavatele, Hlavní kontakt, Sídlo, Daňové registrace, Převod/bankovní údaje, Dokumentace** a **Další kontakty dodavatele.**

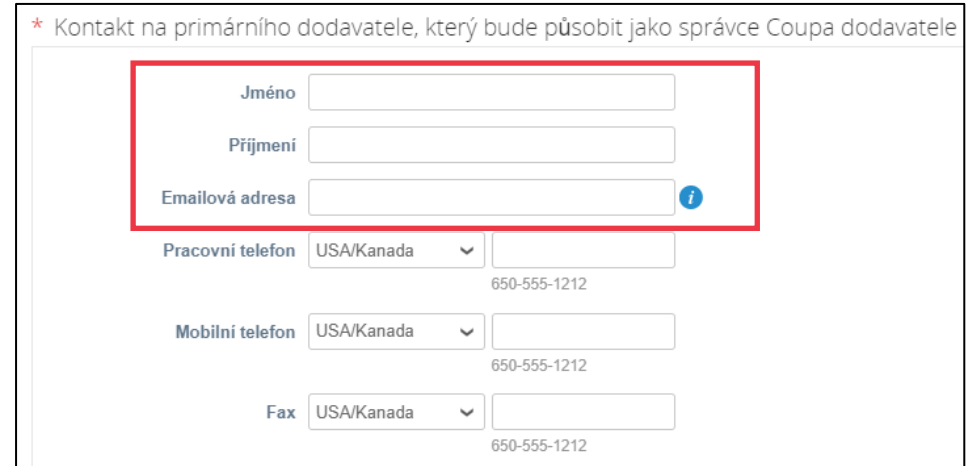

4. Ujistěte se, že kontaktní údaje primárního dodavatele jsou správné.

5. **Ověření zakázané země** – Zaškrtněte políčko, pokud potvrzujete, že Vaše společnost neposkytuje zboží nebo služby z žádné z těchto zakázaných zdrojových zemí.

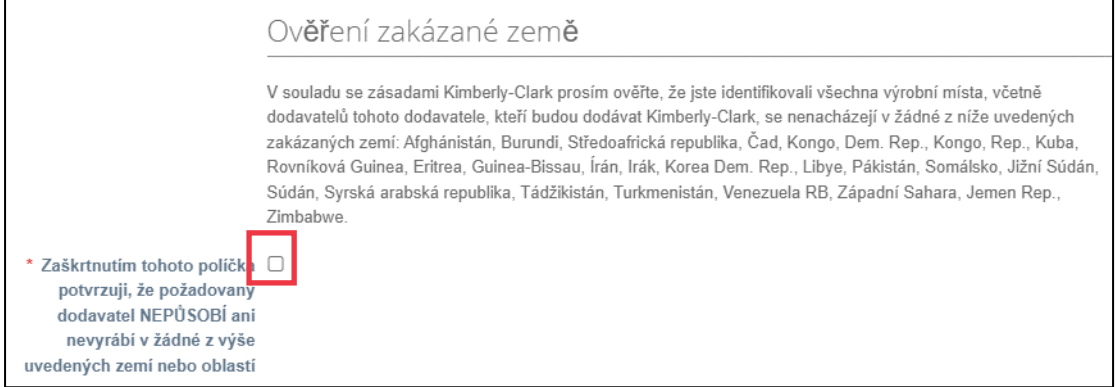

#### 6. Klikněte na **tlačítko Přidat daňovou** registraci a zadejte **informace o daňové registraci** (podle potřeby).

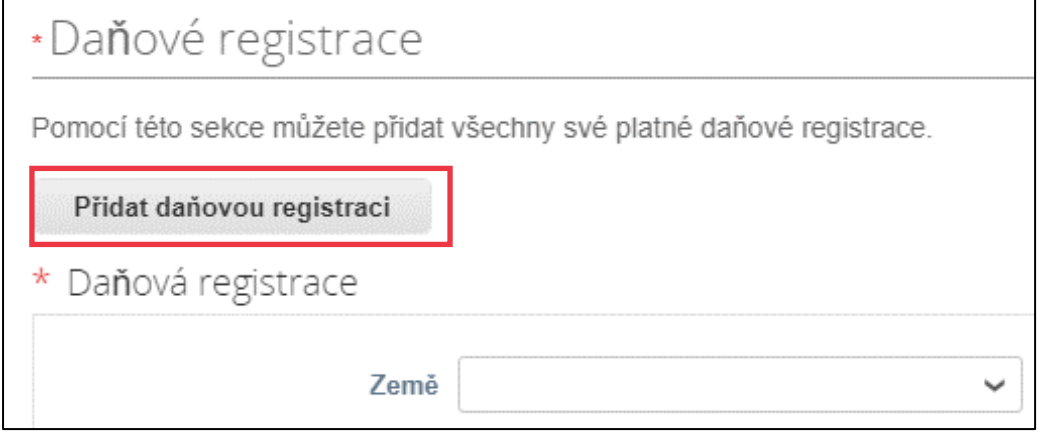

7. Vyberte možnost **Ano** nebo **Ne** pro Potřebujete **přidat údaje převodní/bankovní údaje?** Vyberte oblast spojenou k bankovními údaji.

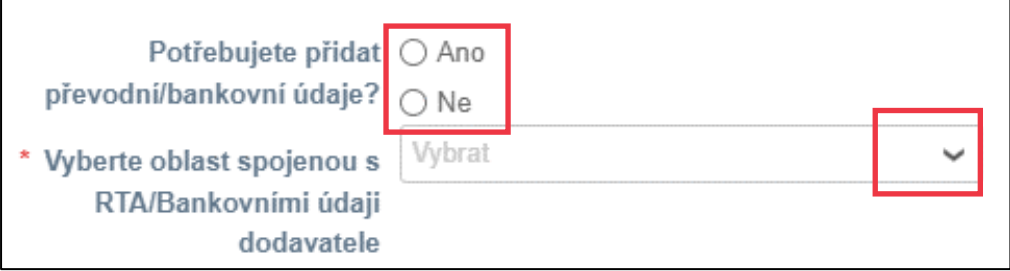

8. Kliknutím na tlačítko **Přidat Remit to** můžete přidat nebo aktualizovat bankovní údaje.

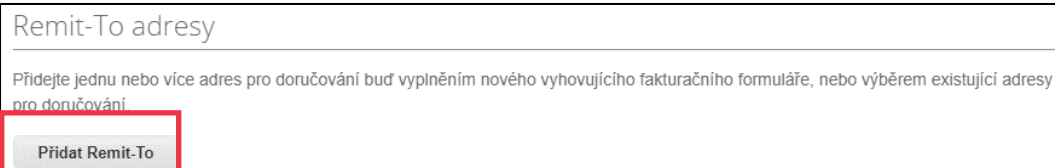

Zobrazí se obrazovka **Choose Remit-To Address (Vybrat adresu pro úhradu**).

- 9. Kliknutím na tlačítko **Vybrat** přidáte existující bankovní údaje.
- 10. Kliknutím na tlačítko **Vytvořit novou adresu** můžete přidat nové bankovní údaje.

**Poznámka:** Společnost Kimberly-Clark vyžaduje, aby dodavatelé zvolili adresu pro úhradu, která obsahuje platební údaje.

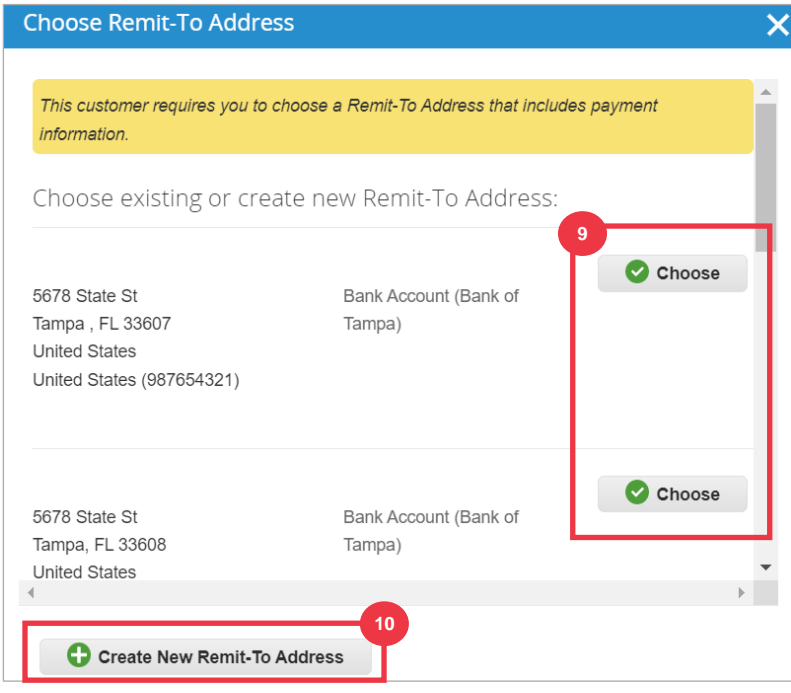

11. V sekci **Dokumentace** nahrajte všechny relevantní bankovní a daňové doklady pomocí odkazu **Přidat soubor příloh.** (Každý soubor musí být menší než 20 MB)

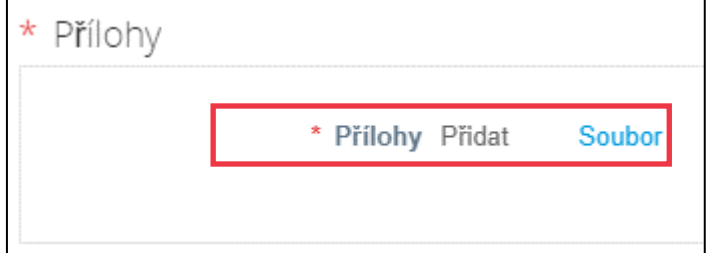

Dokumentace může obsahovat:

- **Bankovní přílohy** (např. bankovní formuláře, zneplatněné šeky atd.)
- **Přílohy s daňovými informacemi** (např. potvrzení o trvalém čísle účtu (PAN), daňová registrace, daňové formuláře W8/W9 atd.)
- **Další podpůrné informace (**např. certifikace Ministerstva mikropodniků, malých a středních podniků (MSME), osvědčení o shodě (COC) nebo formulář žádosti dodavatele).
- 12. V části **Další kontakty na dodavatele** uveďte kontaktní osobu zodpovídající za **bezpečnost a kvalitu** produktů.
- 13. Ověřte správnost **zadané e-mailové adresy pro zasílání nákupních objednávek**.

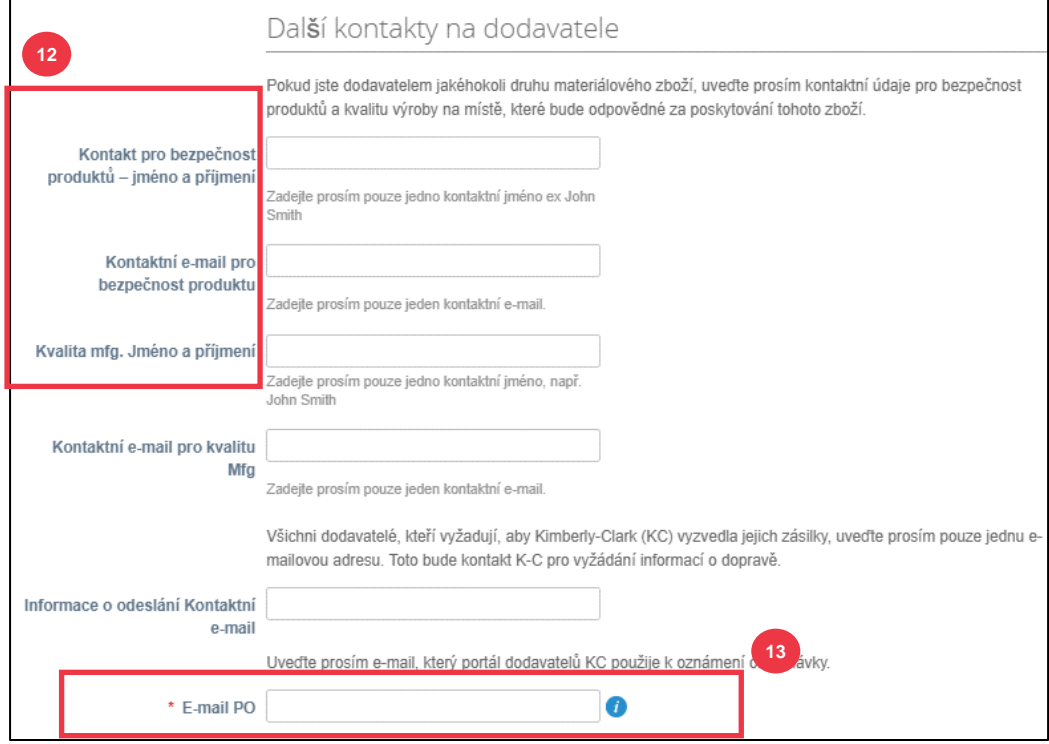

Některé země vyžadují, aby dodavatelé nebo zákazníci poskytli specifická osvědčení.

14. Přiložte všechny požadované osvědčení (např. CIN, GST, MENA, MSMED, SEAL atd.) Vyberte typ certifikátu, datum platnosti a datum vypršení platnosti.

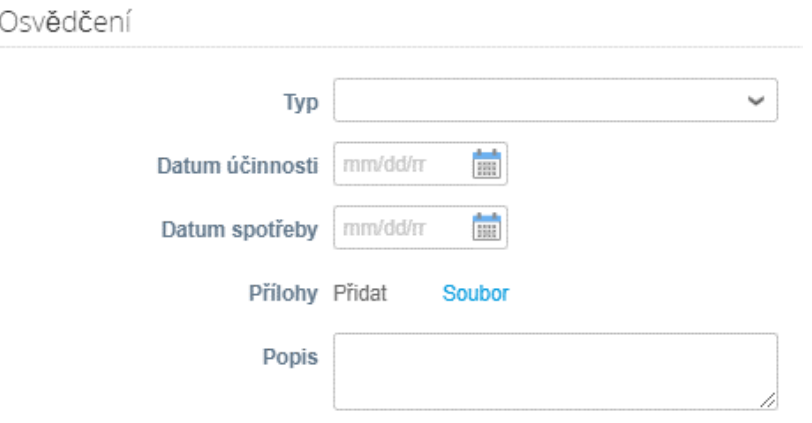

Dodavatelský portál Coupa umožňuje dodavatelům sdílet se svými zákazníky své údaje o životním prostředí, sociální oblasti, správě a rozmanitosti.

15. Odpovězte na otázku; **Jste různorodý dodavatel?** Pokud ano, přidejte **číslo certifikátu diverzity** a pokračujte krokem 16.

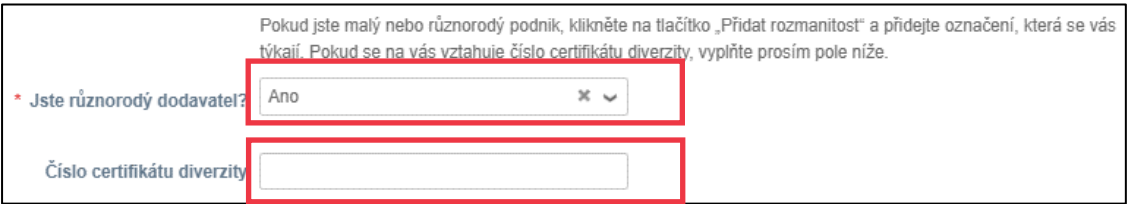

Po kliknutí na tlačítko Přidejte rozmanitost vyberte z kategorií rozmanitosti.

- 16. Klikněte na tlačítko **Přidejte rozmanitost** (volitelné).
	- a. Vyberte z pole **Kategorie rozmanitosti** (volitelné).

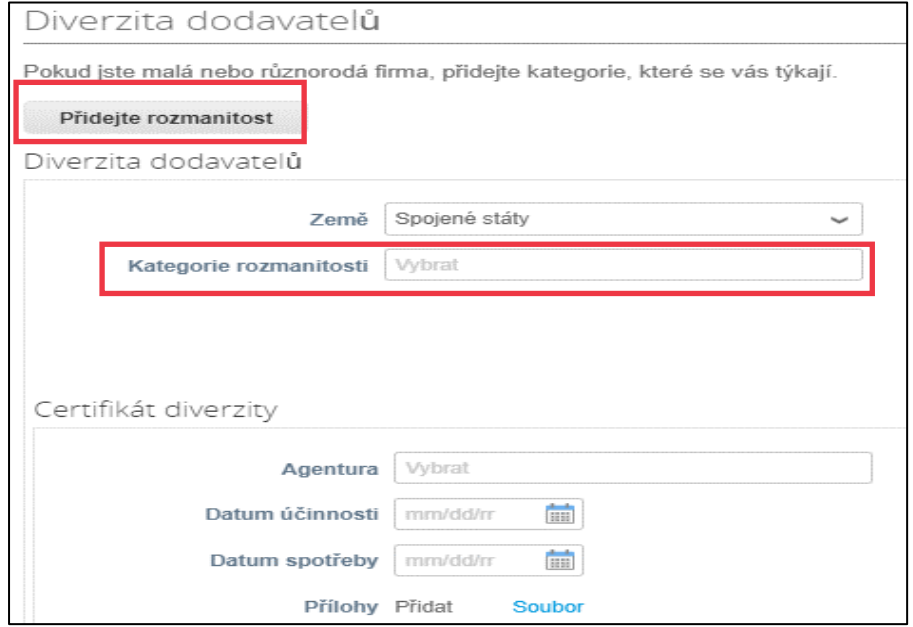

- 17. Kliknutím na tlačítko **Uložit** uložíte zadané informace.
- 18. Kliknutím na **tlačítko Posouzení** odešlete formulář společnosti Kimberly-Clark ke schválení.

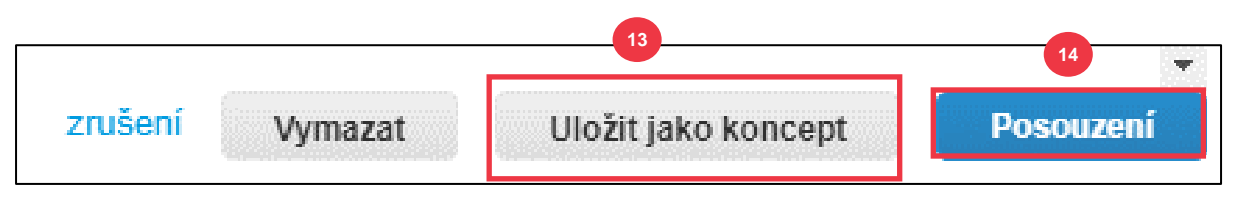

**Poznámka:** Po odeslání obdržíte e-mailové oznámení s rozhodnutím, zda jste byli schváleni nebo zamítnuti (s komentářem).

Obraťte se na společnost Kimberly-Clark v případě chyb nebo abyste poskytli požadovanou dokumentaci a znovu zažádali o posouzení.

## <span id="page-16-0"></span>**Dokončení finančního a právního posouzení**

V některých případech může společnost Kimberly-Clark požádat dodavatele, aby vyplnili různé dotazníky – tzv**. dotazníky náležité péče** (**DDQ**). Odpovídání na dotazníky je součástí procesů řízení rizik a registrace u společnosti Kimberly-Clark. Typickým dotazníkem, na který odpoví většina dodavatelů, je **Finanční a právní posouzení.** Tento dotazník (neboli DDQ) se používá k určení finančního a právního rizika a musí být vyplněn v rámci procesu registrace.

Kromě toho existují různé **rizikové programy** (akce a objasnění), které mohou být spuštěny v reakci na různé dotazníky (DDQ).

Pokud dodavatel splňuje kritéria pro dokončení **finančního a právního posouzení**, bude primárnímu kontaktu zaslána e-mailová žádost o dokončení posouzení.

- 1. Dodavatelům bude zaslána e-mailová pozvánka od společnosti Kimberly-Clark s předmětem "**Finanční a právní posouzení pro <<uveďte název společnosti>> je připraveno k vyplnění** od společnosti Kimberly-Clark".
- 2. Kliknutím na **odkaz** v e-mailu s pozvánkou získáte přístup k posouzení.
- 3. Pokud budete při dokončování dotazníku DDQ potřebovat další podporu, máte přístup k následujícím položkám:
	- a. ChatBot společnosti Kimberly-Clark
	- b. Další **školicí materiály** (stručné referenční příručky a videa)

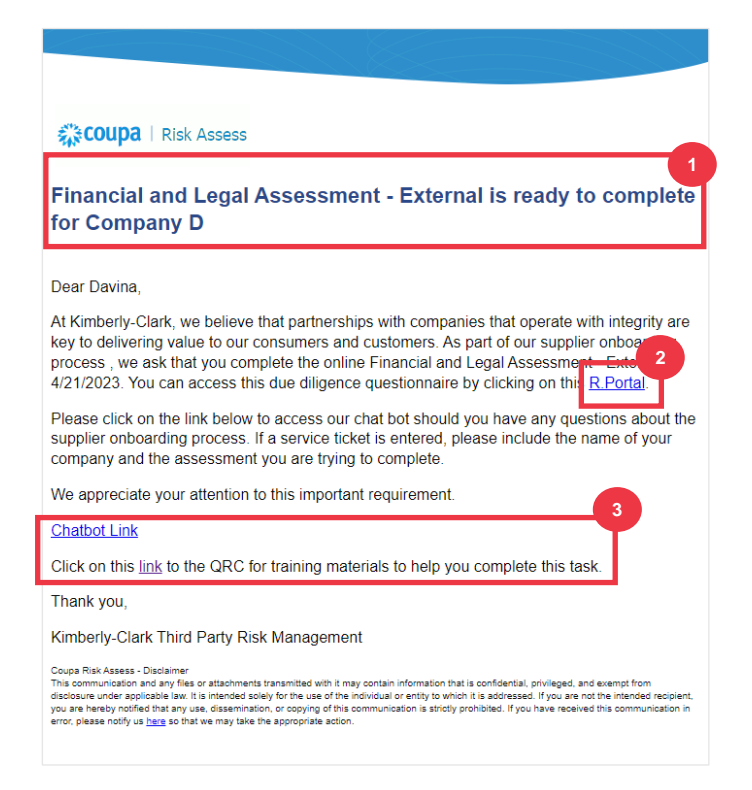

*Pokračujte na další stránku.*

4. Kliknutím na **tlačítko Instrukce** rozbalíte pokyny pro vyplnění formuláře.

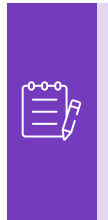

i<br>L

**Poznámka:** Odpovězte prosím na všechny otázky. Nevyplnění povinných polí může mít vliv na spolupráci se společností Kimberly-Clark.

Pokud je třeba finanční a právní posouzení znovu přiřadit k dokončení jiné osobě v organizaci, přečtěte si [část Delegování finančního a právního posouzení](#page-11-0) tohoto dokumentu.

5. V části **Finanční riziko** zadejte informace do všech příslušných polí. Nezapomeňte vyplnit všechna povinná pole (\*).

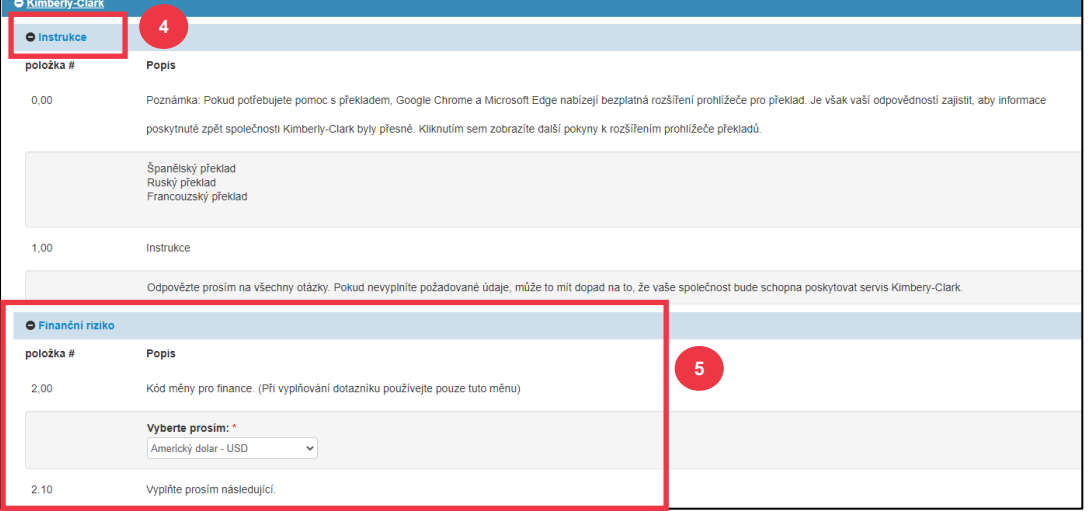

- 6. V části **Právní informace** pomocí možností rozevíracího seznamu odpovězte na otázky a vyplňte všechna příslušná pole. Nezapomeňte vyplnit všechna povinná pole  $(*)$ .
	- a. Všimněte si, že výběrem **možnosti Ano** u některých otázek se zobrazí výzva k dalším povinným polím, která poskytnou podrobnější vysvětlení volby odpovědi.

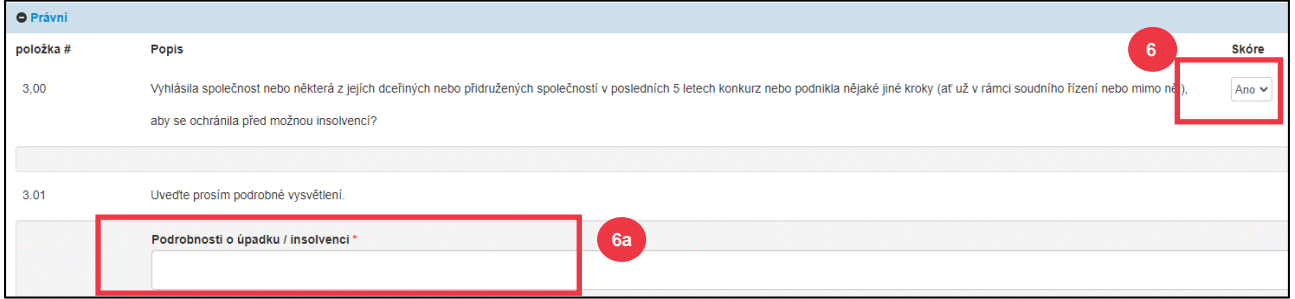

7. Po dokončení klikněte na tlačítko **Předložit** . Formulář bude zaslán ke schválení společností K-C.

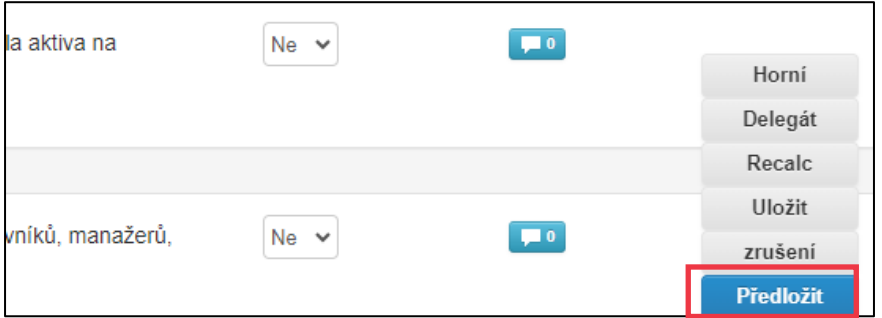

## <span id="page-18-0"></span>**Delegování finančního a právního posouzení**

Pokud je třeba finanční a právní posouzení znovu přiřadit k dokončení jiné osobě v organizaci, postupujte takto.

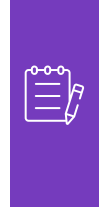

**Poznámka:** Pokud opakovaně delegujete úkoly na jiného uživatele ve Vaší organizaci, můžete ho místo toho pozvat, aby se připojil k CSP ve Vaší společnosti. Informace o tom, jak přidat uživatele do profilu CSP Vaší firmy, najdete v části "**Jak pozvat uživatele do CSP**" v příručce ke školení **Jak se orientovat a používat dodavatelský portál Coupa**.

1. V horní nebo dolní části hodnocení vyberte **Delegát** a přiřaďte dokončení někomu jinému.

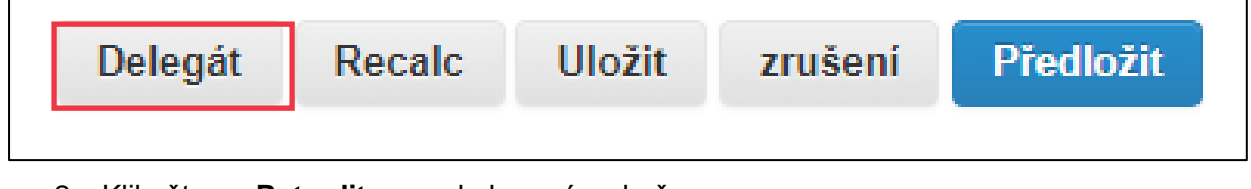

2. Klikněte na **Potvrdit** ve vyskakovacím okně.

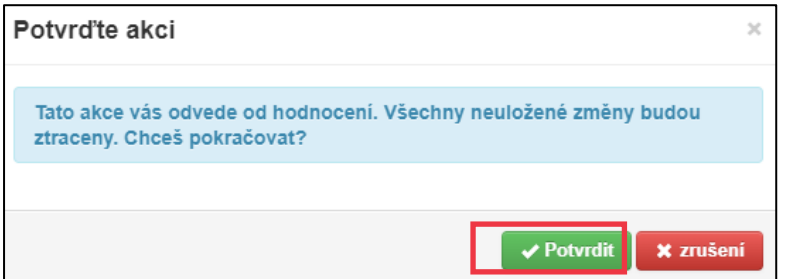

3. Přidejte delegáta.

- a. Vyberte políčko **Uživatel** v části **Delegovat na uživatele nebo skupinu.**
- b. Pokud přidáváte aktuální kontakt, vyhledejte a vyberte uživatele v panelu vyhledávání.
- c. Pokud přidáváte uživatele, který není aktuálním kontaktem, klikněte na **tlačítko +** a pokračujte **kroky 5 až 6**.

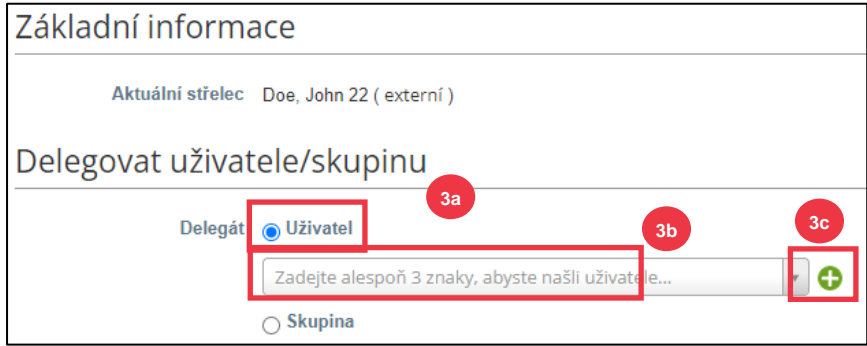

- 4. Do požadovaných polí zadejte údaje o zástupci.
- 5. Klikněte na **Vytvořit uživatele**.

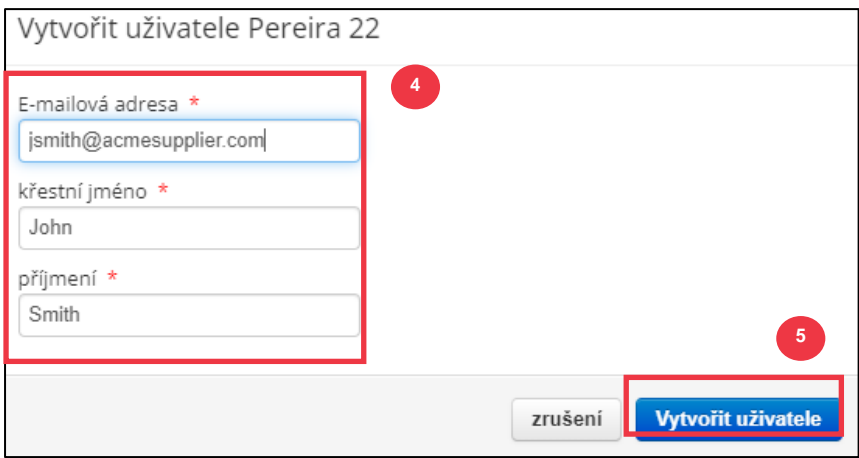

- 6. Do pole **komentáře** zadejte **Vysvětlení** pro vytvoření zástupce (\*povinné).
- 7. Pro dokončení klikněte na **tlačítko Delegát**.

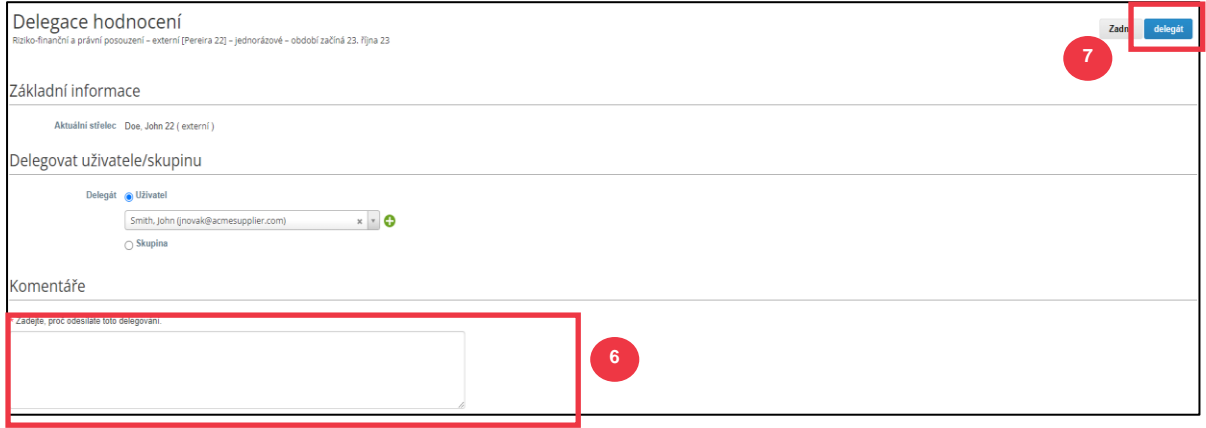

8. Uživatel obdrží **e-mailové oznámení**, že obdržel daný dotazník DDQ k dokončení.

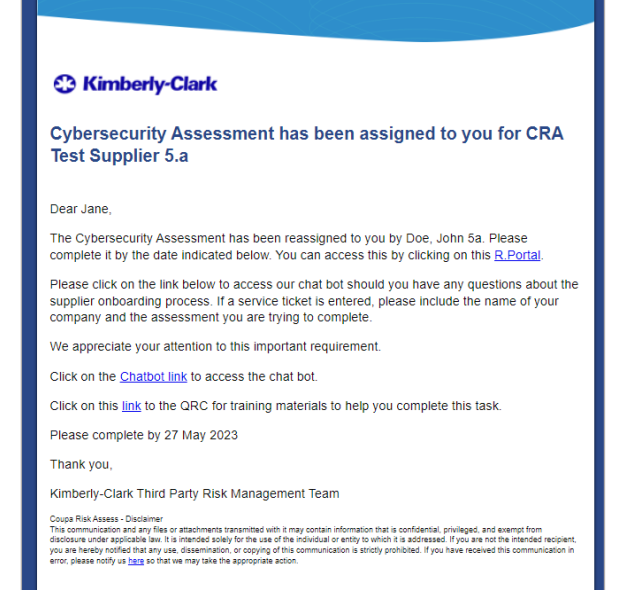

# <span id="page-21-0"></span>**Aktualizace obecných informací profilu dodavatele**

Po počátečním vytvoření veřejného profilu na portále CSP pomocí následujícího postupu proveďte aktualizace nebo úpravy obecných informací o společnosti (název společnosti, logo, webové stránky, průmysl, rok založení, hlavní komodity, měny, rozmanitost a hodnocení společenské odpovědnosti firmy).

#### 1. Na **domovské obrazovce CSP** klikněte na záložku **Profil**.

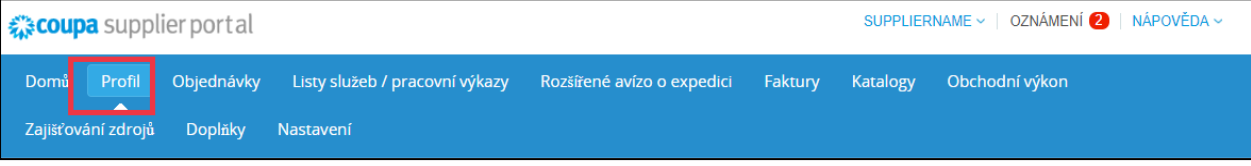

#### 2. Zůstaňte na kartě **Váš profil**.

3. Ze nabídky vyberte, která oblast vyžaduje úpravy.

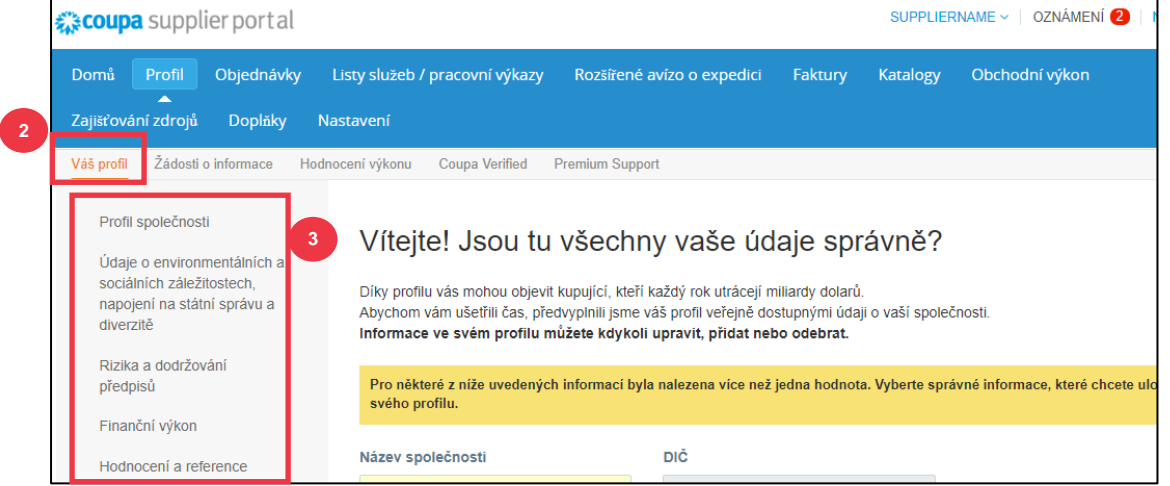

#### 4. Klikněte na **tlačítko Upravit sekci**.

5. Kliknutím na **šipku vpravo** rozbalíte/sbalíte obsah v konkrétní sekci a můžete také danou sekci upravit a/nebo aktualizovat.

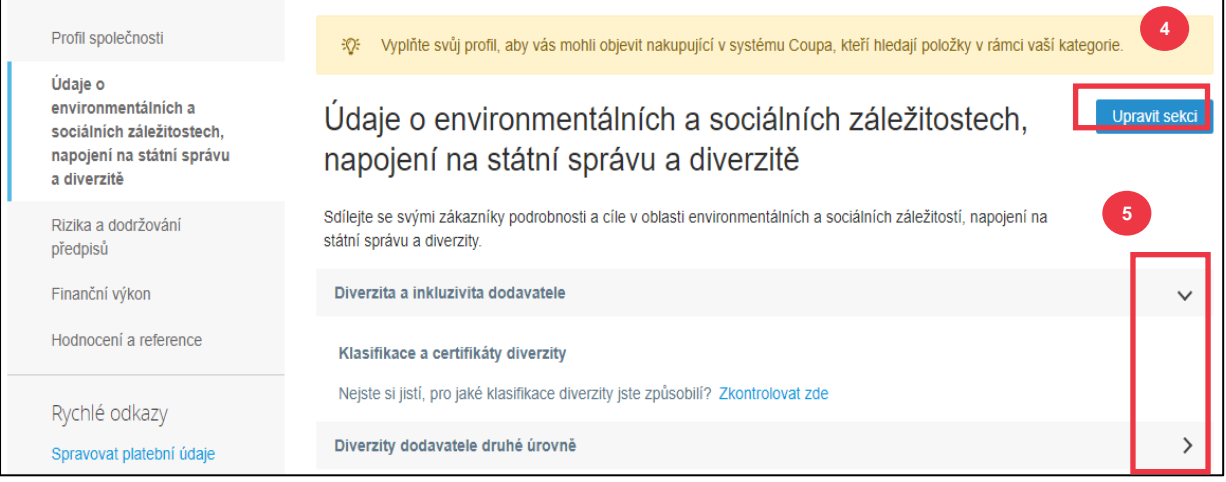

- 6. Přejděte do dolní části stránky a vyberte z následujících možností:
	- a. **Uložit a přejít na další** (uloží zadané informace a přejde na následující sekci v nabídce)
	- b. **Uložit změny** (uloží zadané informace a vrátí se na obrazovku Profil)

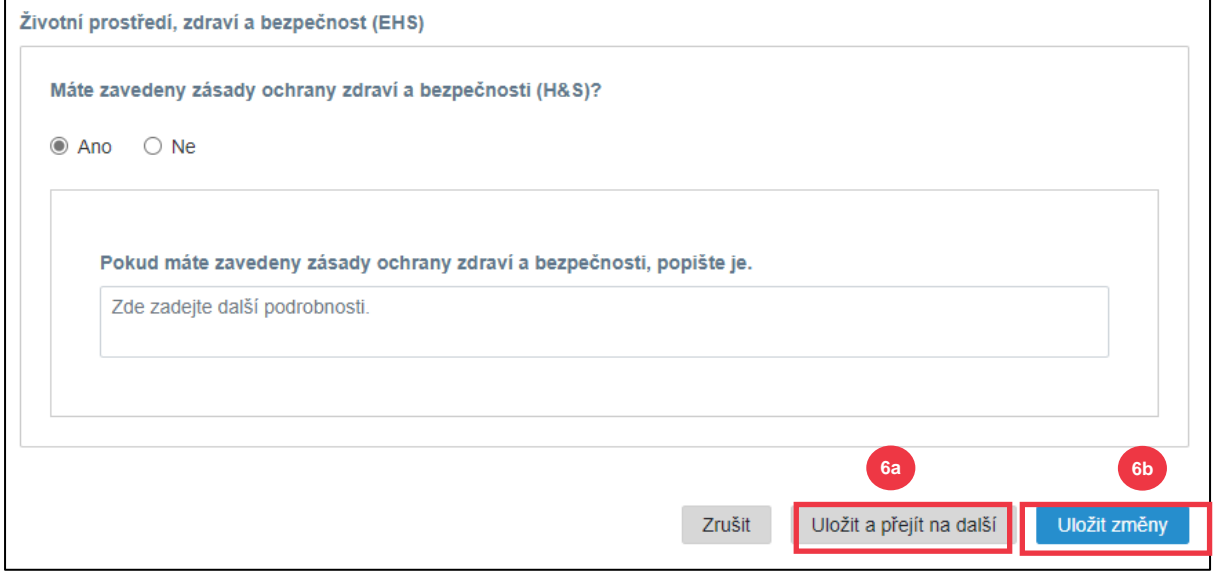

## <span id="page-22-0"></span>**Další zdroje informací**

- Jak se orientovat a používat dodavatelský portál Coupa stručná referenční karta
- [Jak reagovat na akční plány rizik pro dodavatele –](https://kimberlyclark.sharepoint.com/:w:/r/sites/i797/Learning%20Document%20Library/STP_S4_QRC_How%20to%20Respond%20to%20Risk%20Action%20Plans%20for%20Suppliers_NAM_EN.docx?d=w964da6088aaf47c1bc7e318cfee92336&csf=1&web=1&e=RJKVVE) stručná referenční karta
- [Jak reagovat na externí formulář dodavatele -](https://kimberlyclark.sharepoint.com/:v:/r/sites/i797/Learning%20Document%20Library/STP_BSL_How%20to%20Respond%20to%20the%20Supplier%20External%20Form_Coupa_NA_EN.mp4?csf=1&web=1&e=XkvrmZ&xsdata=MDV8MDF8fDljNjIxZTk5YWI2NjQyNjhjZjczMDhkYjYyMDRhMzI0fGRlZmYyNGJiMjA4OTQ0MDA4YzhlZjcxZTY4MDM3OGIyfDB8MHw2MzgyMTE1NDQyNTk1NDY5OTV8VW5rbm93bnxWR1ZoYlhOVFpXTjFjbWwwZVZObGNuWnBZMlY4ZXlKV0lqb2lNQzR3TGpBd01EQWlMQ0pRSWpvaVYybHVNeklpTENKQlRpSTZJazkwYUdWeUlpd2lWMVFpT2pFeGZRPT18MXxMMk5vWVhSekx6RTVPams1WVdaaE5UUTRMVFkwWVRZdE5EQmhOaTA1TVRRekxUQTJZVFpqTlRjMU1tVTBORjg1Wm1ObE9UazRZeTFsT1dKbExUUTBabVV0T1RFME1TMWtaamhqT0dSaVpUazRORFZBZFc1eExtZGliQzV6Y0dGalpYTXZiV1Z6YzJGblpYTXZNVFk0TlRVMU56WXlOVFUwTWc9PXwxMDJhZjJhZWY2OGI0ODI5Y2Y3MzA4ZGI2MjA0YTMyNHxiMGEzMzkzYTI5MzU0YjYyYTU3NmY4NjM4YTYxYjgzMg%3D%3D&sdata=ZE9BaHhSbXdlTHAvd0hWWjhLZDJ3dDRXMlFGQ1hRWXJMMEp6SE9yNFgwZz0%3D&ovuser=deff24bb-2089-4400-8c8e-f71e680378b2%2Chalainajimenez%40kpmg.com) Bite Size Learning
- [Jak vyplnit a delegovat DDQ \(Assessment\) -](https://kimberlyclark.sharepoint.com/:v:/r/sites/i797/Learning%20Document%20Library/STP_BSL_How%20to%20Complete%20and%20Delegate%20a%20DDQ%20(Assessment)_Coupa_NA_EN.mp4?csf=1&web=1&e=KG41uf&xsdata=MDV8MDF8fDljNjIxZTk5YWI2NjQyNjhjZjczMDhkYjYyMDRhMzI0fGRlZmYyNGJiMjA4OTQ0MDA4YzhlZjcxZTY4MDM3OGIyfDB8MHw2MzgyMTE1NDQyNTk1NDY5OTV8VW5rbm93bnxWR1ZoYlhOVFpXTjFjbWwwZVZObGNuWnBZMlY4ZXlKV0lqb2lNQzR3TGpBd01EQWlMQ0pRSWpvaVYybHVNeklpTENKQlRpSTZJazkwYUdWeUlpd2lWMVFpT2pFeGZRPT18MXxMMk5vWVhSekx6RTVPams1WVdaaE5UUTRMVFkwWVRZdE5EQmhOaTA1TVRRekxUQTJZVFpqTlRjMU1tVTBORjg1Wm1ObE9UazRZeTFsT1dKbExUUTBabVV0T1RFME1TMWtaamhqT0dSaVpUazRORFZBZFc1eExtZGliQzV6Y0dGalpYTXZiV1Z6YzJGblpYTXZNVFk0TlRVMU56WXlOVFUwTWc9PXwxMDJhZjJhZWY2OGI0ODI5Y2Y3MzA4ZGI2MjA0YTMyNHxiMGEzMzkzYTI5MzU0YjYyYTU3NmY4NjM4YTYxYjgzMg%3D%3D&sdata=M3REdkpCZG8vYWx5UGZJUGJjZFhTWjJVSTJxdkE5dFQyRjUwL0xLSVlxOD0%3D&ovuser=deff24bb-2089-4400-8c8e-f71e680378b2%2Chalainajimenez%40kpmg.com) Bite Size Learning
- [Jak reagovat na rizikové akce -](https://kimberlyclark.sharepoint.com/:v:/r/sites/i797/Learning%20Document%20Library/STP_BSL_How%20to%20Respond%20to%20Risk%20Actions_Coupa_NA_EN.mp4?csf=1&web=1&e=biW1un&xsdata=MDV8MDF8fDljNjIxZTk5YWI2NjQyNjhjZjczMDhkYjYyMDRhMzI0fGRlZmYyNGJiMjA4OTQ0MDA4YzhlZjcxZTY4MDM3OGIyfDB8MHw2MzgyMTE1NDQyNTk1NDY5OTV8VW5rbm93bnxWR1ZoYlhOVFpXTjFjbWwwZVZObGNuWnBZMlY4ZXlKV0lqb2lNQzR3TGpBd01EQWlMQ0pRSWpvaVYybHVNeklpTENKQlRpSTZJazkwYUdWeUlpd2lWMVFpT2pFeGZRPT18MXxMMk5vWVhSekx6RTVPams1WVdaaE5UUTRMVFkwWVRZdE5EQmhOaTA1TVRRekxUQTJZVFpqTlRjMU1tVTBORjg1Wm1ObE9UazRZeTFsT1dKbExUUTBabVV0T1RFME1TMWtaamhqT0dSaVpUazRORFZBZFc1eExtZGliQzV6Y0dGalpYTXZiV1Z6YzJGblpYTXZNVFk0TlRVMU56WXlOVFUwTWc9PXwxMDJhZjJhZWY2OGI0ODI5Y2Y3MzA4ZGI2MjA0YTMyNHxiMGEzMzkzYTI5MzU0YjYyYTU3NmY4NjM4YTYxYjgzMg%3D%3D&sdata=a1Z4N2FlT1padlEzeklBWElRMlo1eFNMTzBUemxOc0hJaEJqSW1yMmI0UT0%3D&ovuser=deff24bb-2089-4400-8c8e-f71e680378b2%2Chalainajimenez%40kpmg.com) učení velikosti sousta
- [Odkaz na dodavatele společnosti Kimberly-Clark](https://www.kimberly-clark.com/en-us/company/supplier-link)